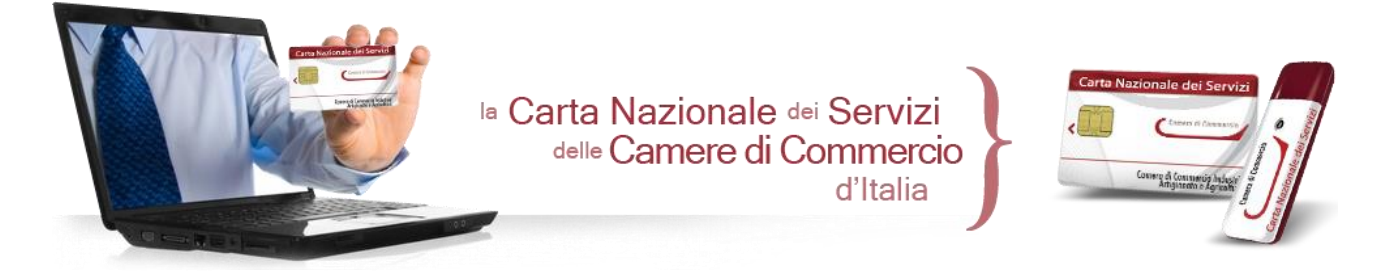

*Anleitungen zur Konfiguration für die Authentifizierung und den Zugang zu den Websites mit der Nationalen Servicekarte von InfoCamere*

**Diese Anleitungen betreffen ausschließlich die Vorrichtungen der Nationalen Servicekarte (CNS) "Info***C***amere" im Format Smart Card, die von den Handelskammern ausgestellt werden**

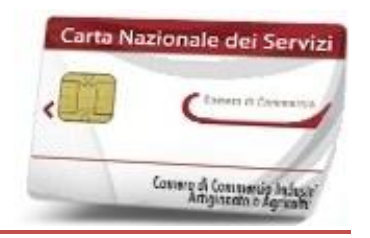

# **ZUGANG MIT SMART CARD**

- 1. Sich mit einem USB-Lesegerät für Smart Card ausstatten, das mit dem eigenen Betriebssystem kompatibel ist, die entsprechenden Treiber installieren und an den Computer anschließen
- 2. Die Software "FileProtector" oder "DikeIC" herunterladen und installieren, je nachdem, ob die Vorrichtung in Zusammenarbeit mit der Zertifizierungsstelle "ArubaPEC" oder mit "InfoCert" ausgestellt wurde; die Software steht im [Downloadbereich](http://www.card.infocamere.it/infocard/pub/download-software_5543) der Internetseite [www.card.infocamere.it](http://www.card.infocamere.it/) zur Verfügung.

**FileProtector**  $\blacksquare$  Vorrichtungen "InfoCamere-ArubaPEC"

**DikeIC** Vorrichtungen **InfoCamere-InfoCert"** 

Wichtig: während der Installation der Software Smart Card nicht in das Lesegerät einstecken

3. Software gemäß Anleitungen am Bildschirm installieren und überprüfen, dass der Prozess mit der Installation der Software "bit4id Universal Middleware for InCard" endet. Nach der Installation Computer neu starten.

4. Die installierte Software starten und die Smart Card in das Lesegerät einstecken: Nun kann die Software für die CNS (Anbringung der digitalen Unterschrift) und für den Zugang zu den Websites mit dem Authentifizierungszertifikat CNS, das in der Vorrichtung enthalten ist, verwendet werden.

# Überprüfung des korrekten Imports des Authentifizierungszertifikats in den Browser **Internet Explorer**

- 1. Microsoft Internet Explorer starten
- 2. "Extras" -> "Internetoptionen" wählen:

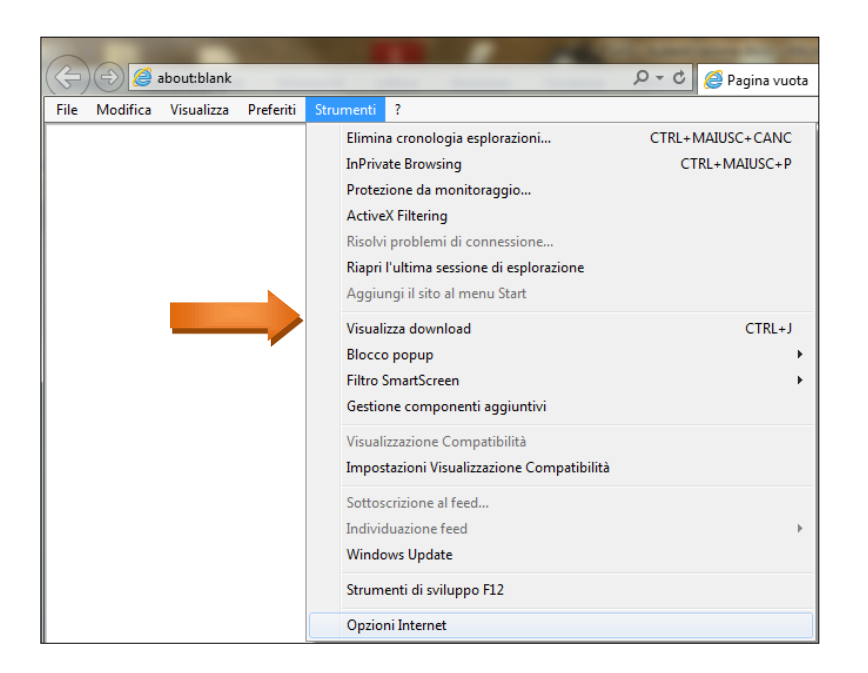

3. Registerkarte "Inhalte" wählen, auf "Zertifikate" klicken und die Registerkarte "Persönlich" wählen: Das Zertifikat CNS entspricht der STEUERNUMMER (Großbuchstaben):

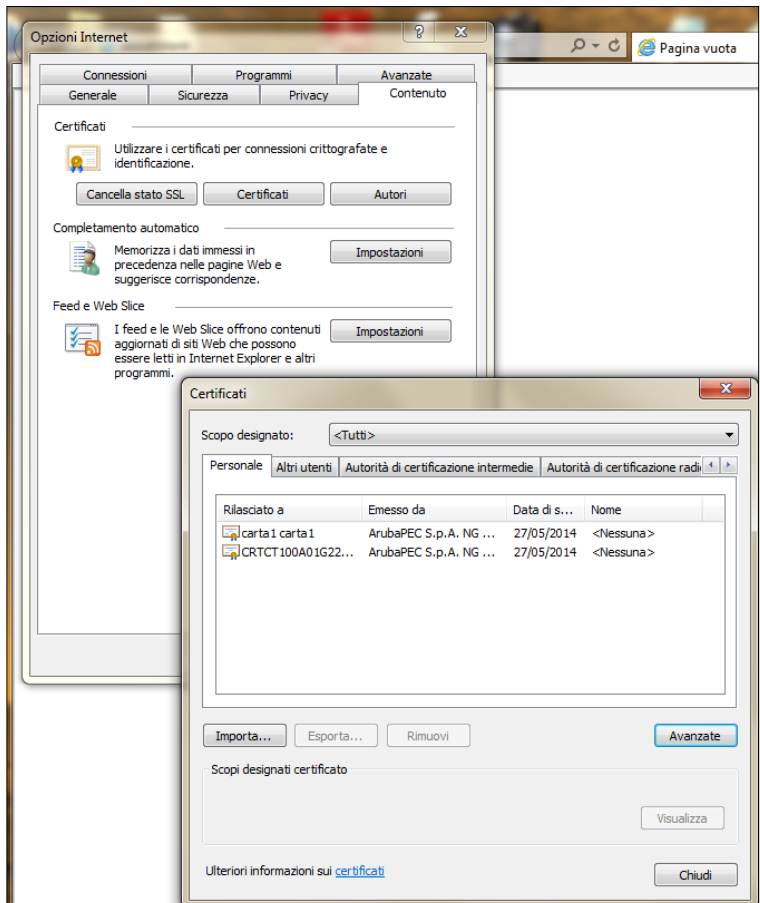

5. Browser starten (empfohlen wird: *Microsoft Internet Explorer*), die Website aufrufen und den Zugang zum Dienst vornehmen.

Sobald das System es fordert, das Authentifizierungszertifikat CNS mit "OK" bestätigen:

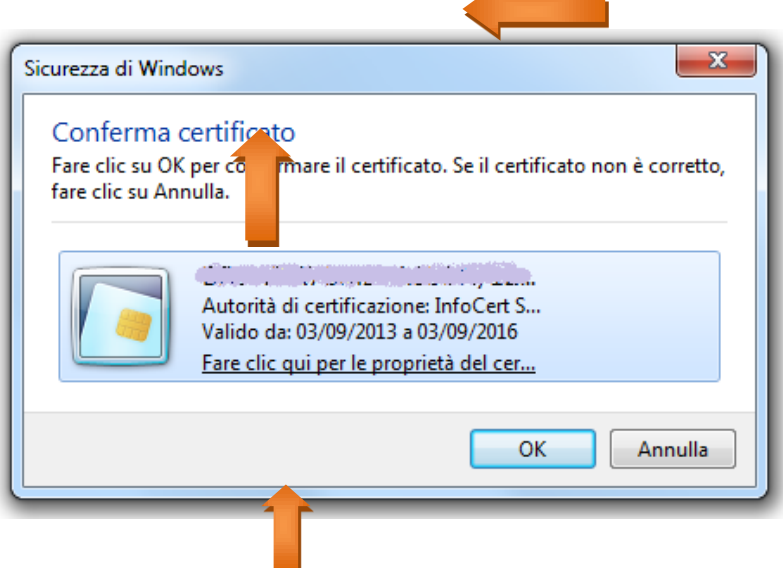

6. Die PIN-Nummer der Vorrichtung eingeben und auf OK klicken, um über Authentifizierung mit CNS-Zertifikat Zugang zum Portal zu haben:

Deutsche Übersetzung erstellt von: Handelskammer Bozen

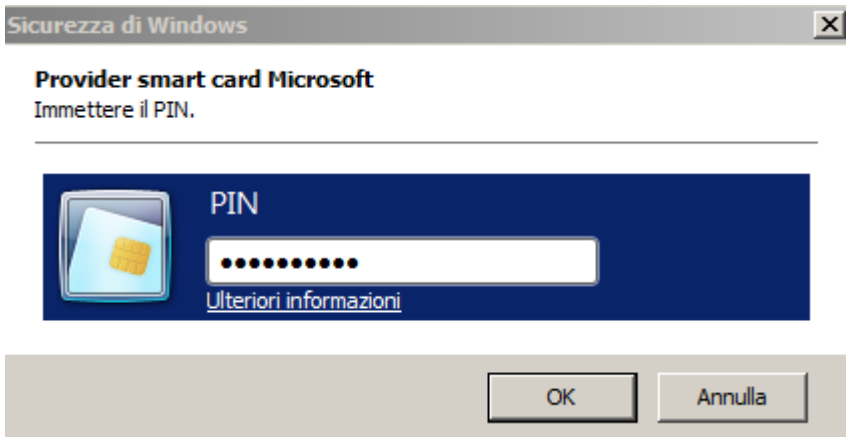

# Manueller Import des Authentifizierungszertifikats CNS in den Browser **Mozilla Firefox**

Um die Zertifikate in den Browser Mozilla Firefox am eigenen Computer zu importieren, sind **manuell** folgende Schritte zu befolgen:

 Smart Card in das Lesegerät einstecken, Optionen > Erweiterte aufrufen und den Tab Zertifikate wählen

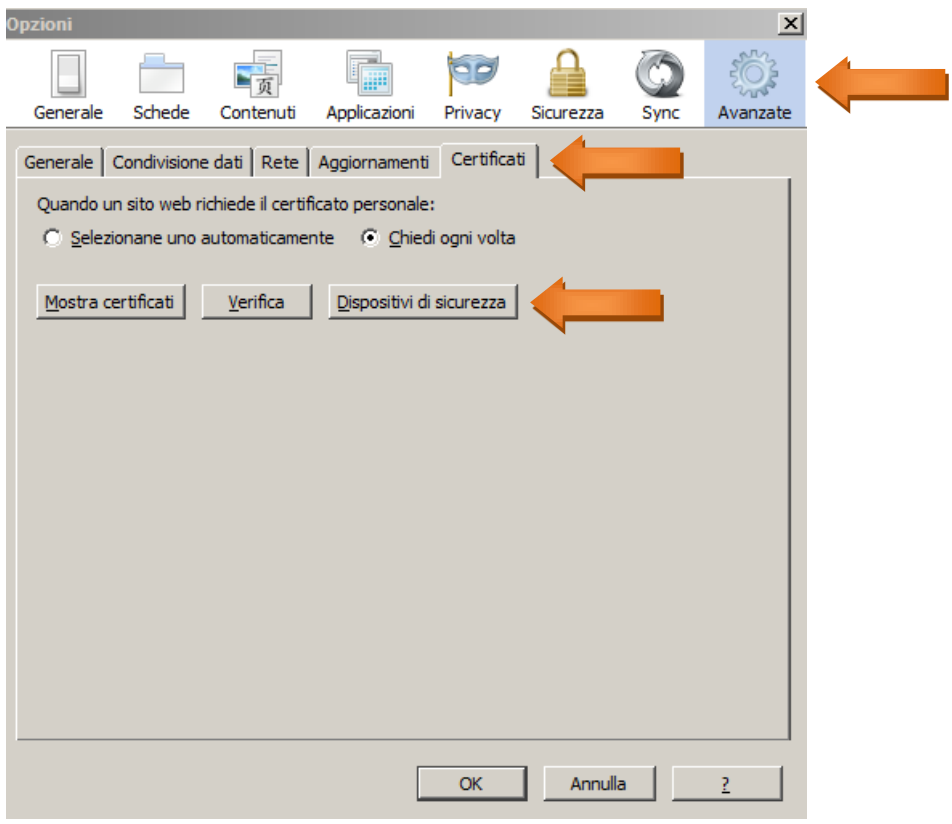

• Auf "Sicherheitsvorrichtungen" klicken und "Laden" im nachfolgenden Fenster wählen

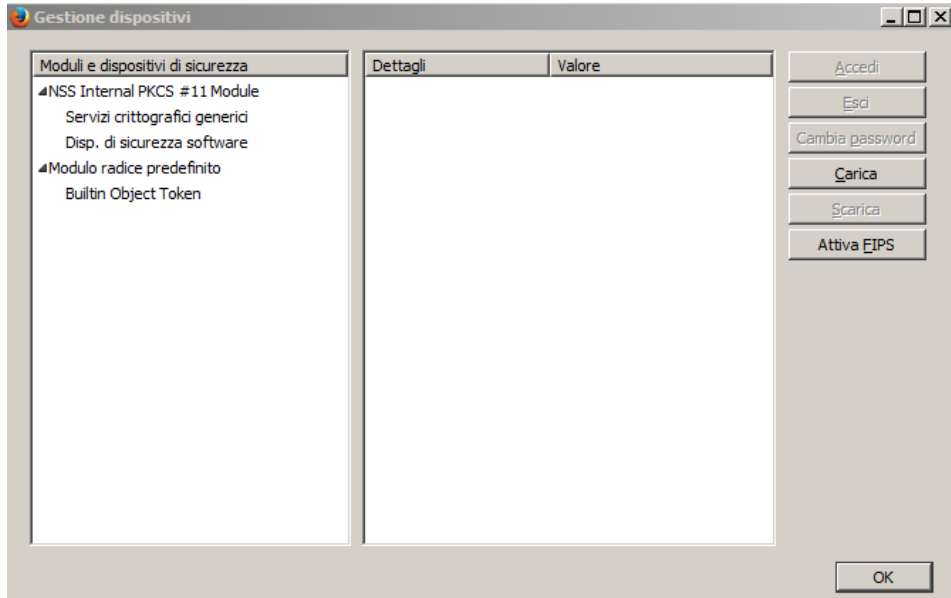

• In das Feld "Dateiname des Moduls" **bit4ipki.dll** eingeben und auf OK klicken

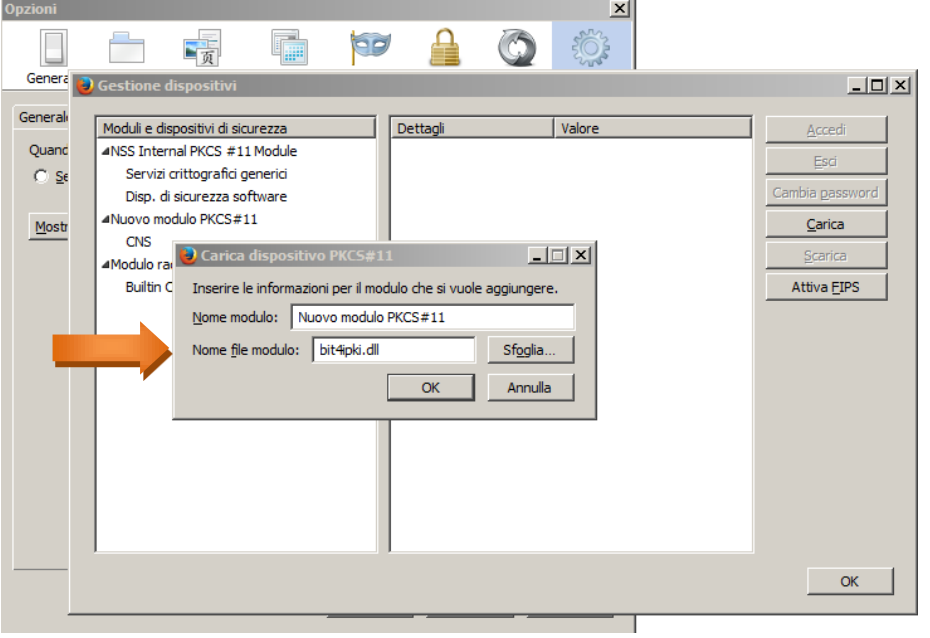

• Auf "Zertifikate zeigen" klicken und die PIN-Nummer im nachfolgenden Fenster "Passwort" eingeben:

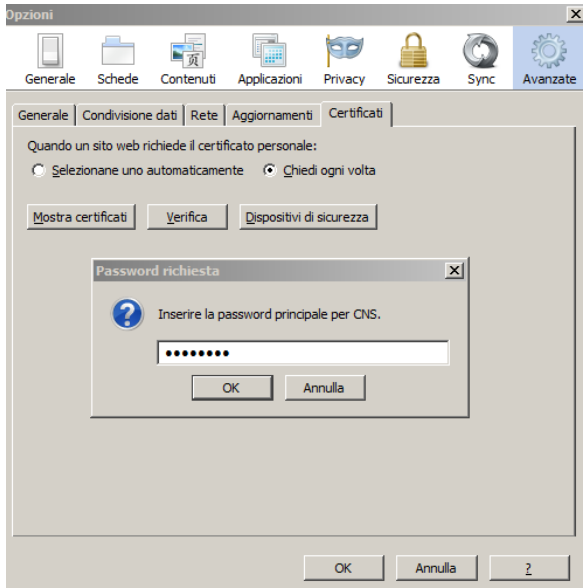

Im anschließenden Fenster "Zertifikate verwalten" erscheinen dann die in den Browser importierten Zertifikate (die STEUERNUMMER entspricht dem CNS-Zertifikat).

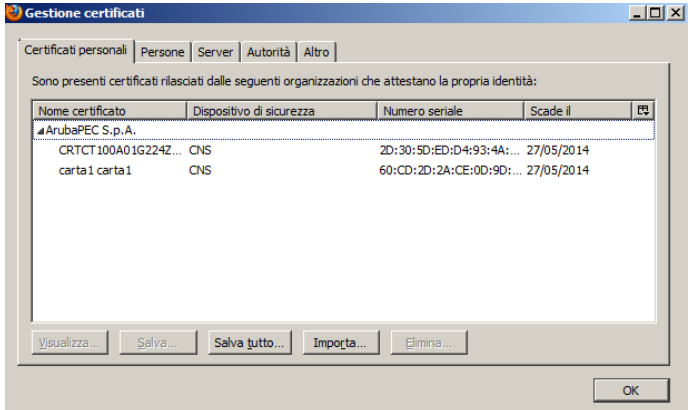

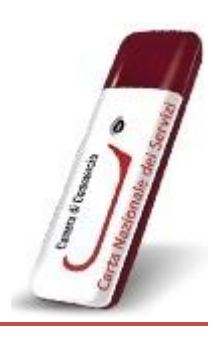

## **ZUGANG MIT TOKEN-USB**

# **In Zusammenarbeit mit "***ArubaPEC***" ausgestellter Token-USB**

 Um den USB-Token zu installieren und zu verwenden, Token in den USB-Stecker des Computer stecken und folgende Nachricht abwarten:

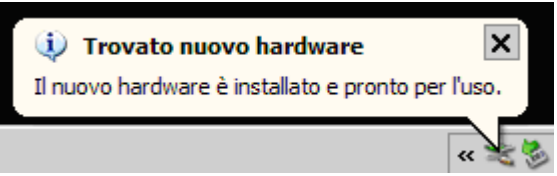

• Ist im PC die Funktion der automatischen Ausführung aktiviert (Autorun), erscheint beim Einstecken der Vorrichtung automatisch die *Funktionsleiste* des Token:

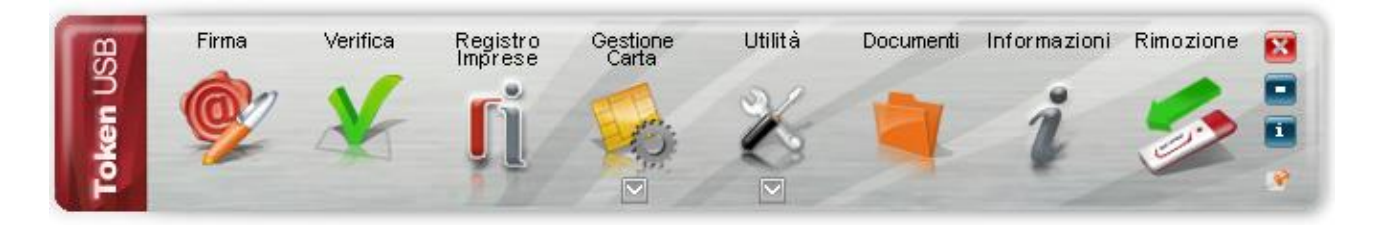

 Falls nach dem Einstecken die *Funktionsleiste* nicht erscheint, kann sie manuell über die Datei "autorun.exe" im Hauptordner des Datenträgers "Aruba Key" gestartet werden, wie in der folgenden Abbildung aufgezeigt:

Deutsche Übersetzung erstellt von: Handelskammer Bozen

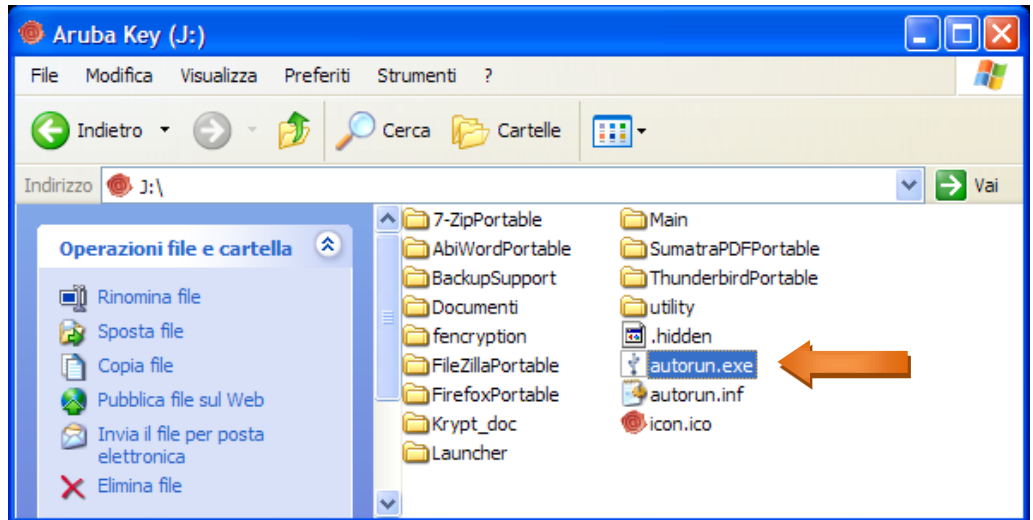

· Browser Mozilla Firefox im Menü "Utilità" starten:

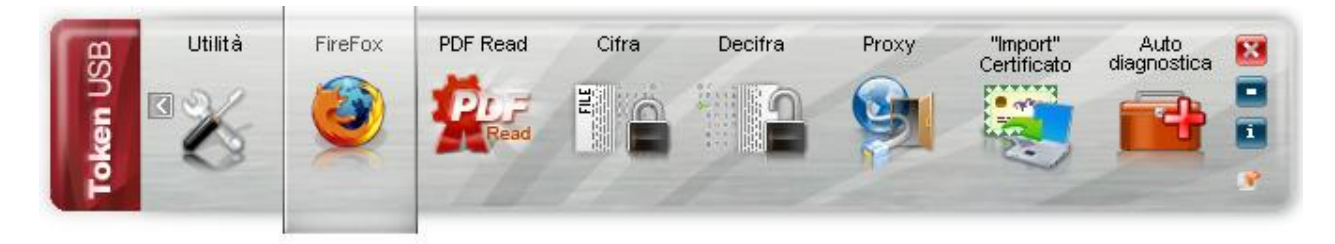

• Internet aufrufen und den Zugang zum Dienst vornehmen.

#### N.B.:

Wird der Browser **Internet Explorer** verwendet, müssen die Zertifikate über die Funktion "Zertifikat importieren" importiert werden. Dies gestattet den automatischen Import der Zertifikate des USB-Token in den Bereich der Microsoft-Zertifikate.

Vorgang:

#### *Schritt 1*

Um zur Applikation "Import" des Zertifikats zu gelangen, auf "Utilità" klicken.

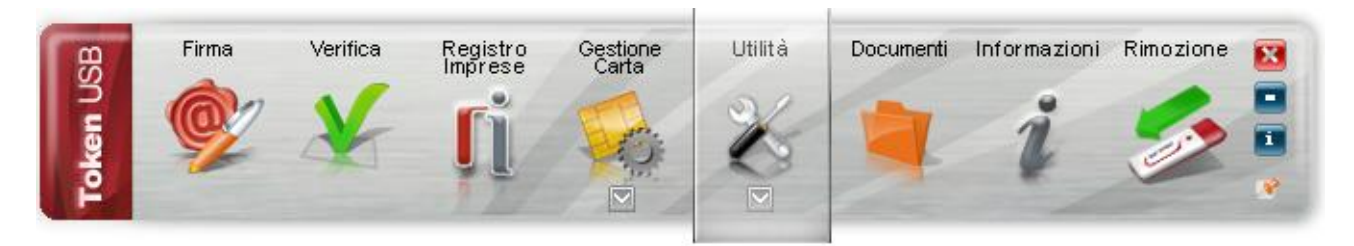

*Schritt 2* Auf "Import Certificato" klicken

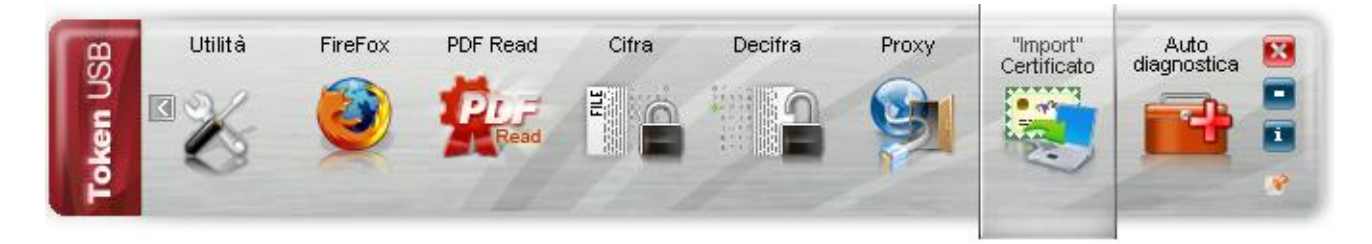

Auf Ok klicken, um die Treiber des USB-Token zu installieren

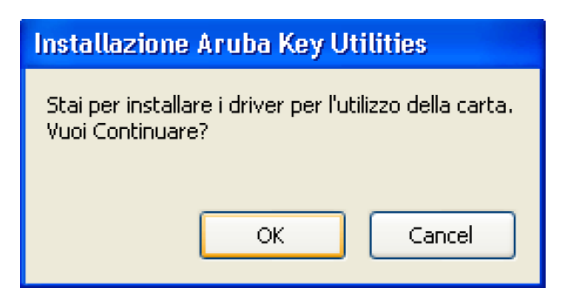

**Hinweis:** *Für diese Funktion bedarf es der Zulassung als Administrator des Computers*

*Schritt 4* Auf "Weiter" klicken

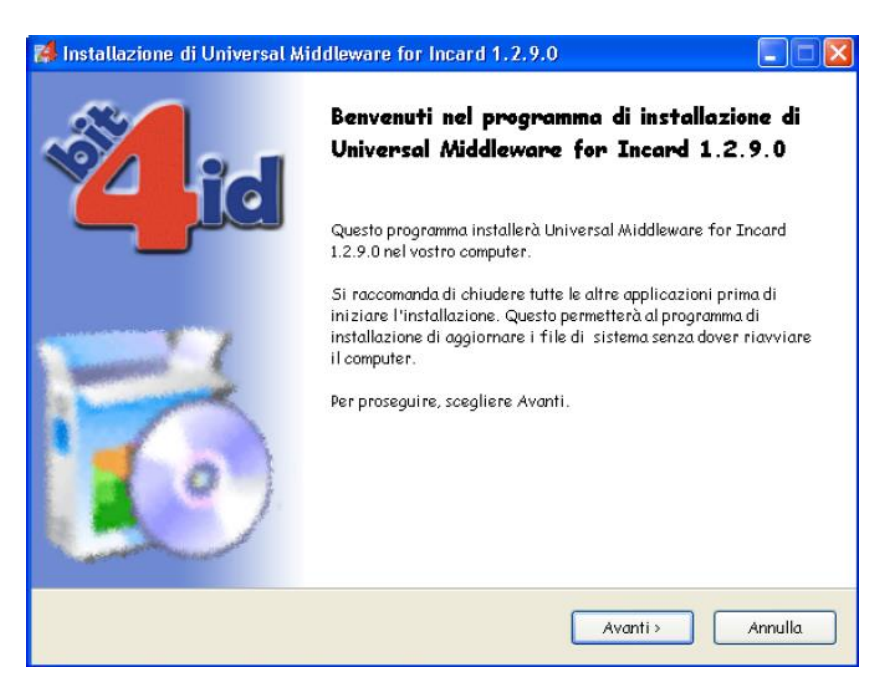

*Schritt 5* Die Nutzungsbedingungen der Lizenzen annehmen und auf "Installieren" klicken

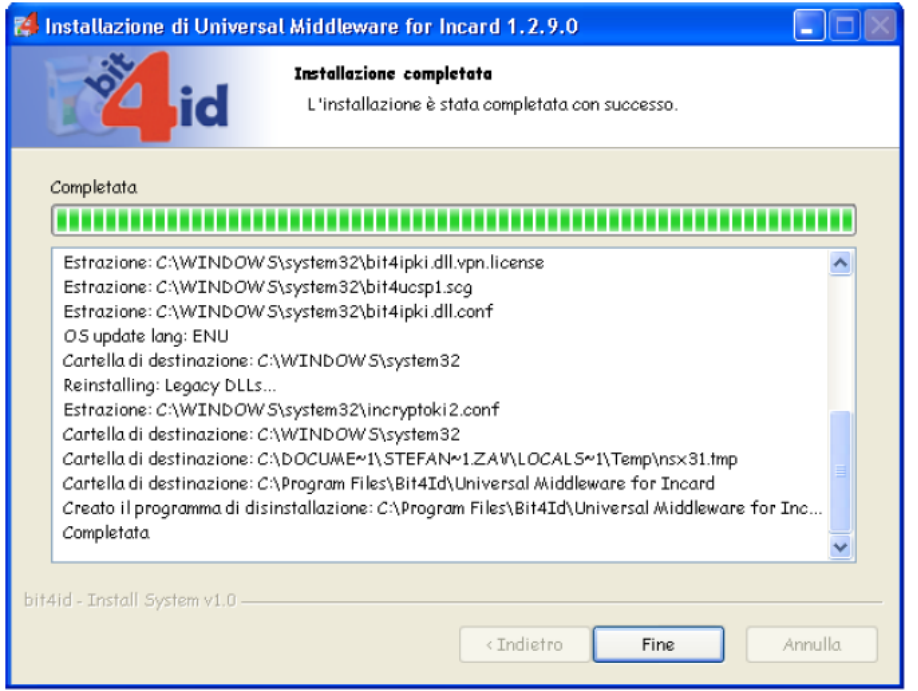

Die Fertigstellung der Installation der Treiber auf Ihrem Arbeitsplatz abwarten und dann auf "Ende" klicken

*Schritt 7*

Die Installation des Zertifikats überprüfen:

- 1. Microsoft Internet Explorer starten;
- 2. "Extras" "Internetoptionen" wählen;
- 3. Registerkarte "Inhalte" wählen und auf "Zertifikate" klicken.

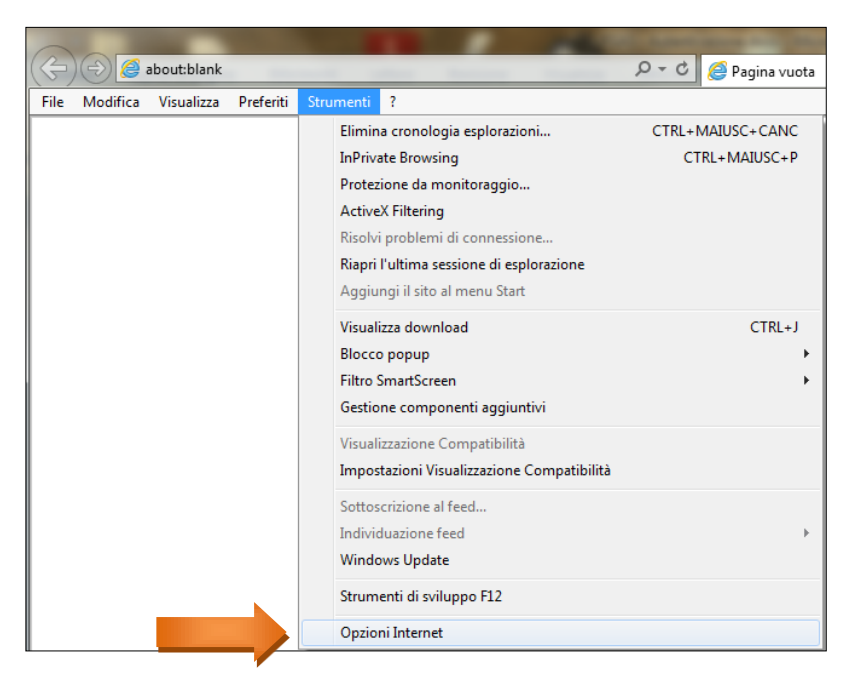

*Schritt 8*

Prüfen Sie, dass im Ordner "Zertifikate", Registerkarte "Persönlich" Ihre Zertifikate enthalten sind. Auf "Schließen" klicken

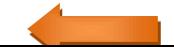

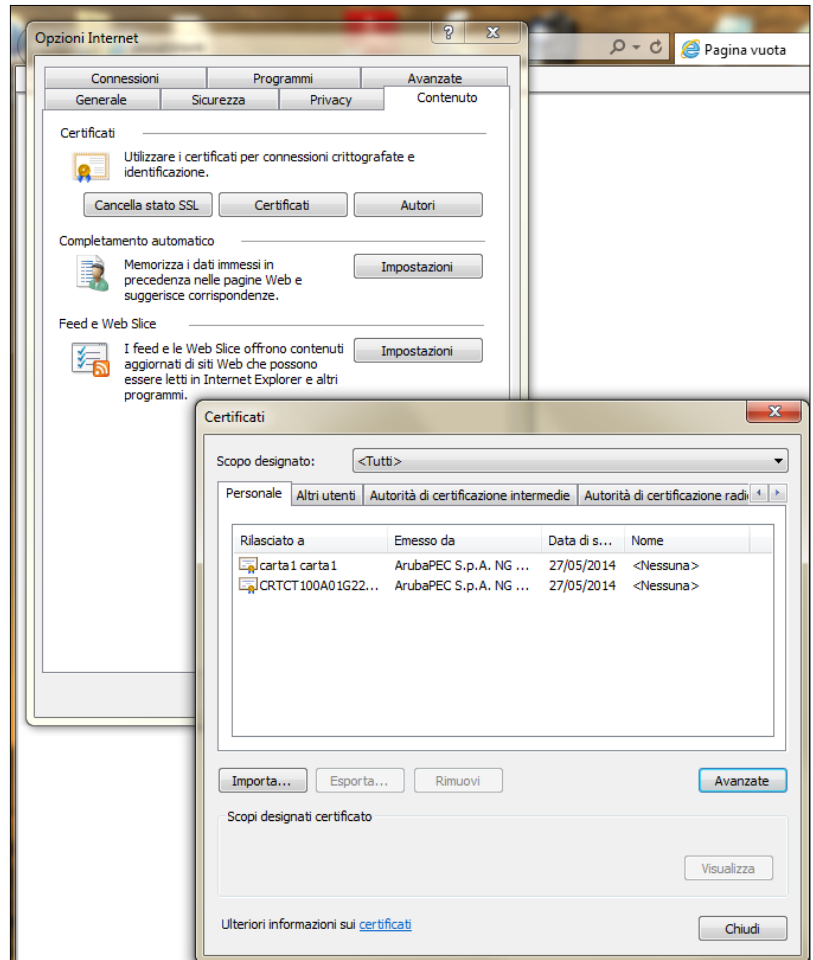

# **In Zusammenarbeit mit "***InfoCert"* **ausgestellter Token-USB**

 Um den USB-Token zu installieren und zu verwenden, Token in den USB-Stecker des Computers stecken und folgende Nachricht abwarten:

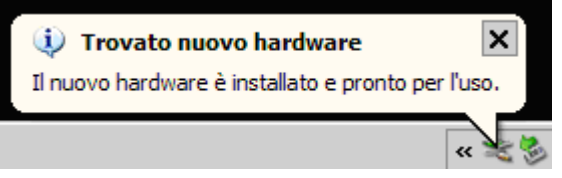

 Ist im PC die Funktion der automatischen Ausführung aktiviert (Autorun), erscheint beim Einstecken der Vorrichtung automatisch die *Funktionsleiste* des Token:

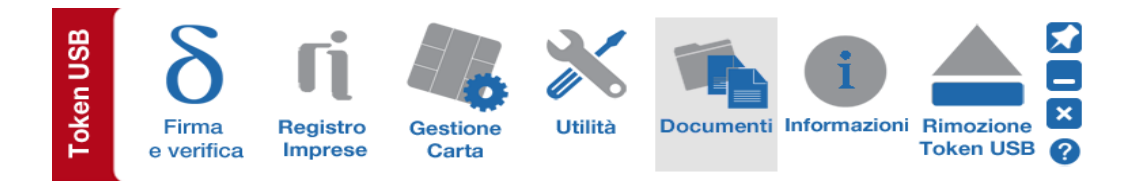

 Falls nach dem Einstecken die *Funktionsleiste* nicht erscheint, kann sie manuell über die Datei "autorun.exe" gestartet werden, wie in der folgenden Abbildung aufgezeigt:

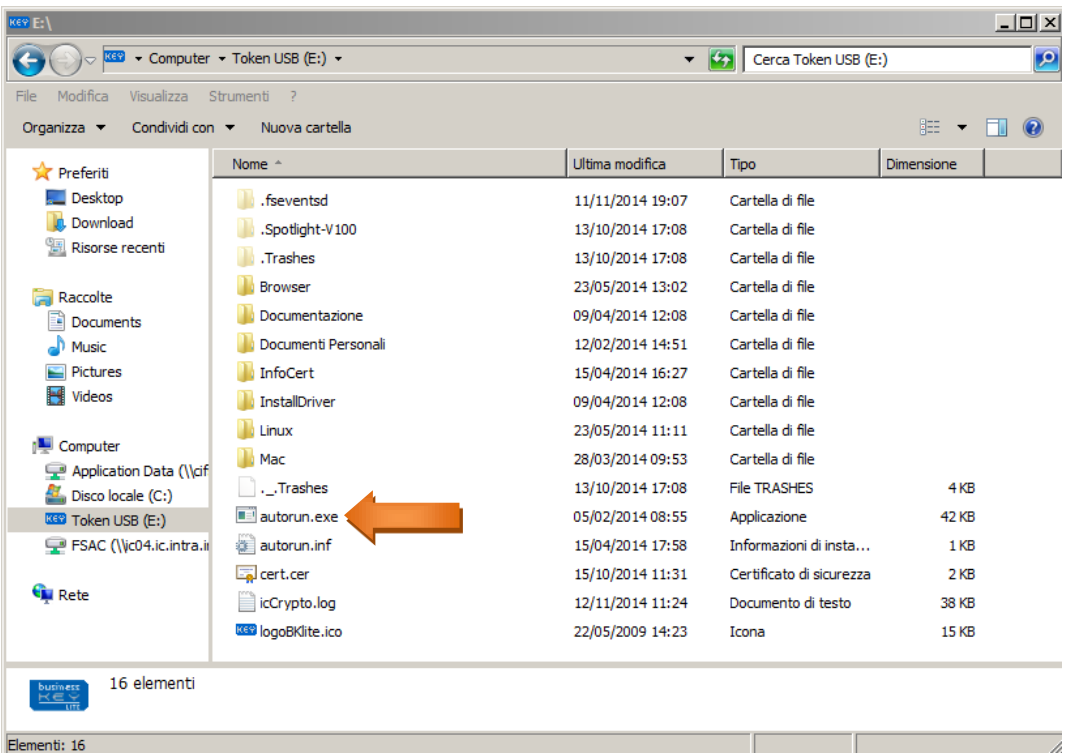

• Browser Mozilla Firefox im Menü "Utilità" starten:

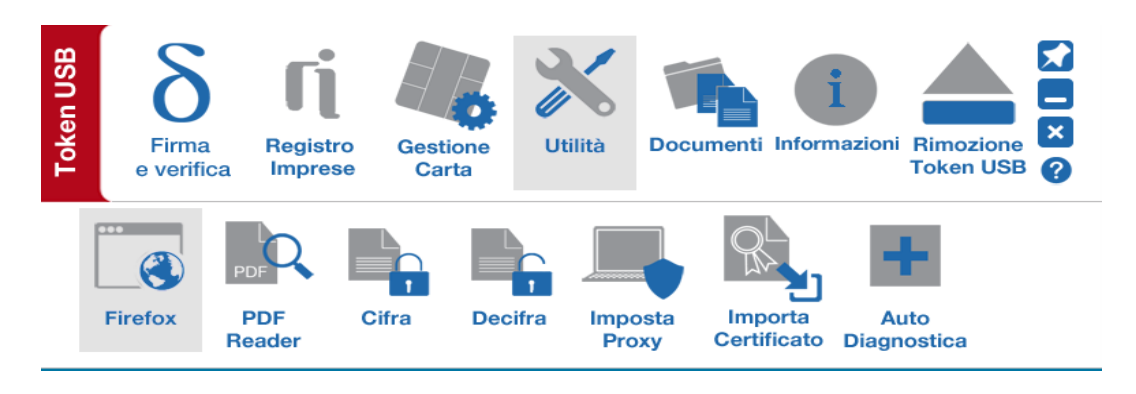

• Internet aufrufen und den Zugang zum Dienst vornehmen.

#### N.B.:

Wird der Browser **Internet Explorer** verwendet, müssen die Zertifikate über die Funktion "Zertifikat importieren" importiert werden. Dies gestattet den automatischen Import der Zertifikate des USB-Token in den Bereich der Microsoft-Zertifikate.

Vorgang:

### *Schritt 1*

Um zur Applikation "Zertifikat importieren" zu gelangen, auf "Utilità" klicken.

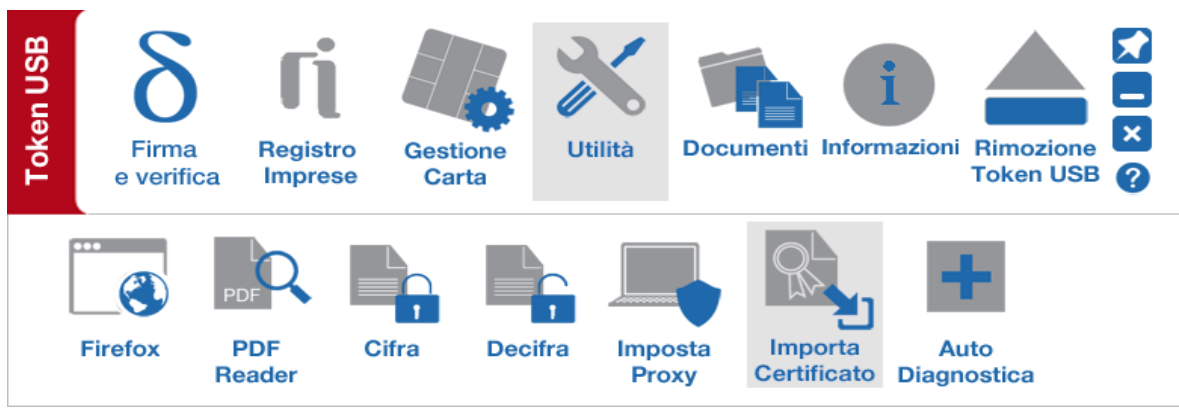

### *Schritt 2*

Auf "Zertifikat importieren" klicken

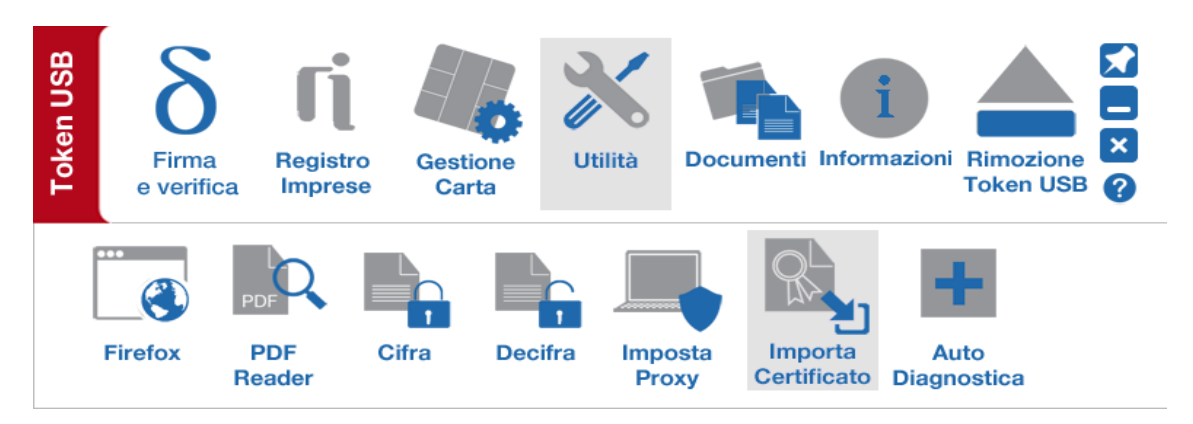

### *Schritt 3*

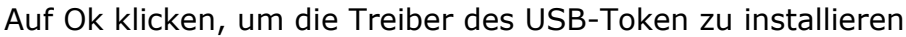

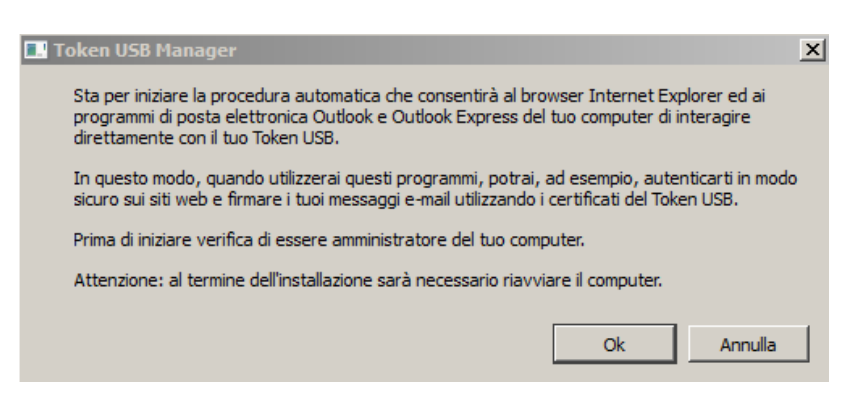

**Hinweis:** *Für diese Funktion bedarf es der Zulassung als Administrator des Computers*

*Schritt 4* Auf "Weiter" klicken

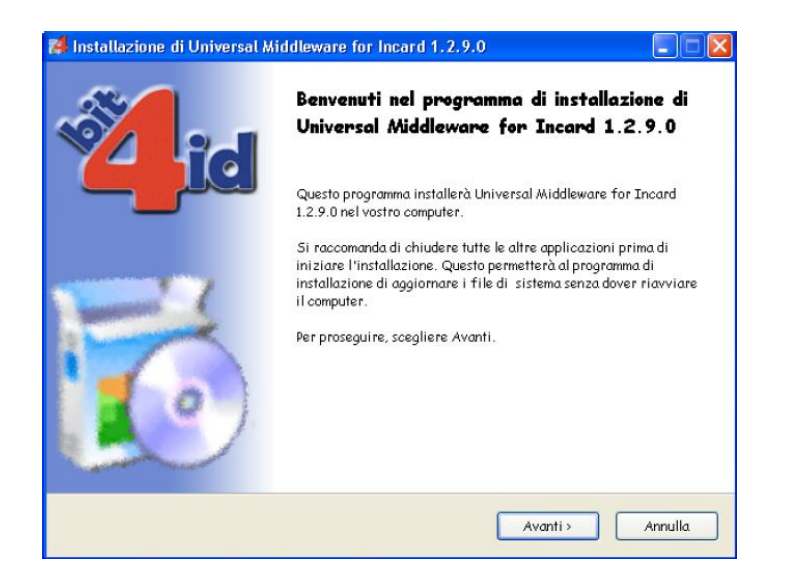

Die Nutzungsbedingungen der Lizenzen annehmen und auf "Installieren" klicken

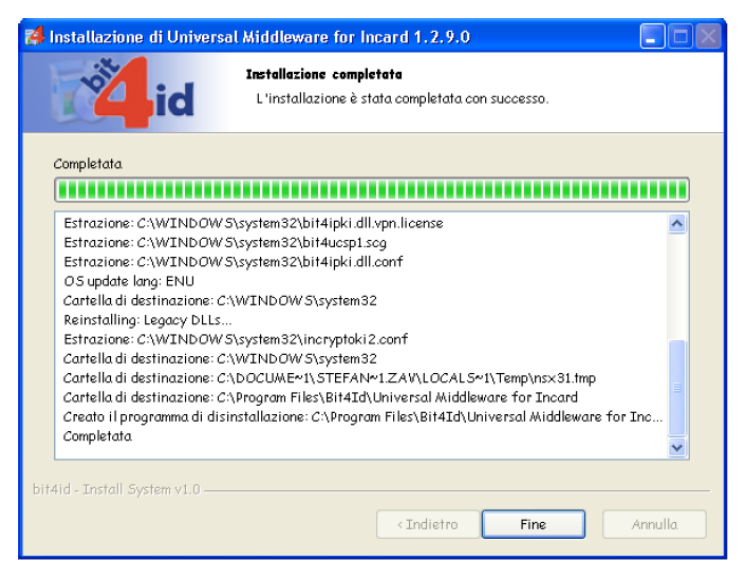

### *Schritt 6*

Die Fertigstellung der Installation der Treiber auf Ihrem Arbeitsplatz abwarten und dann auf "Ende" klicken

### *Schritt 7*

Die Installation des Zertifikats überprüfen:

- 1. Microsoft Internet Explorer starten;
- 2. "Extras"  $\rightarrow$  "Internetoptionen" wählen;

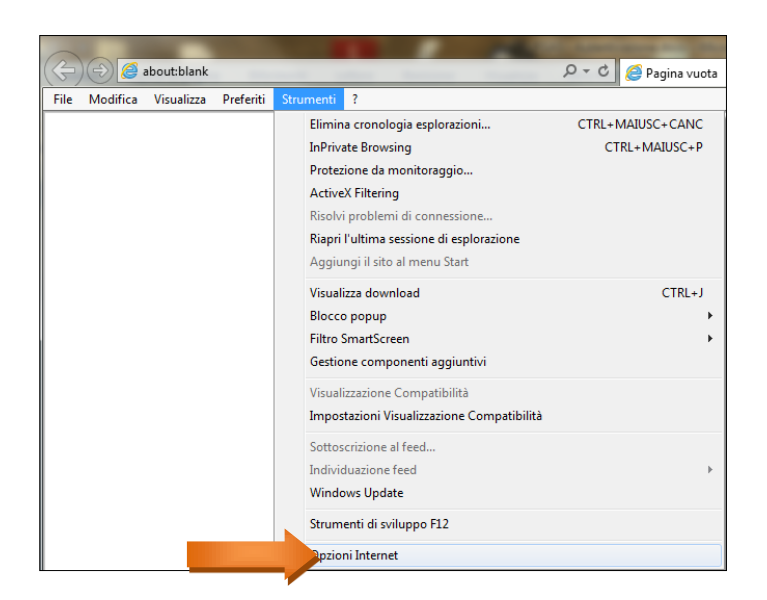

Registerkarte "Inhalte" wählen und auf "Zertifikate" klicken. Prüfen Sie, dass im Ordner "Zertifikate", Registerkarte "Persönlich" Ihre Zertifikate enthalten sind. Auf "Schließen" klicken

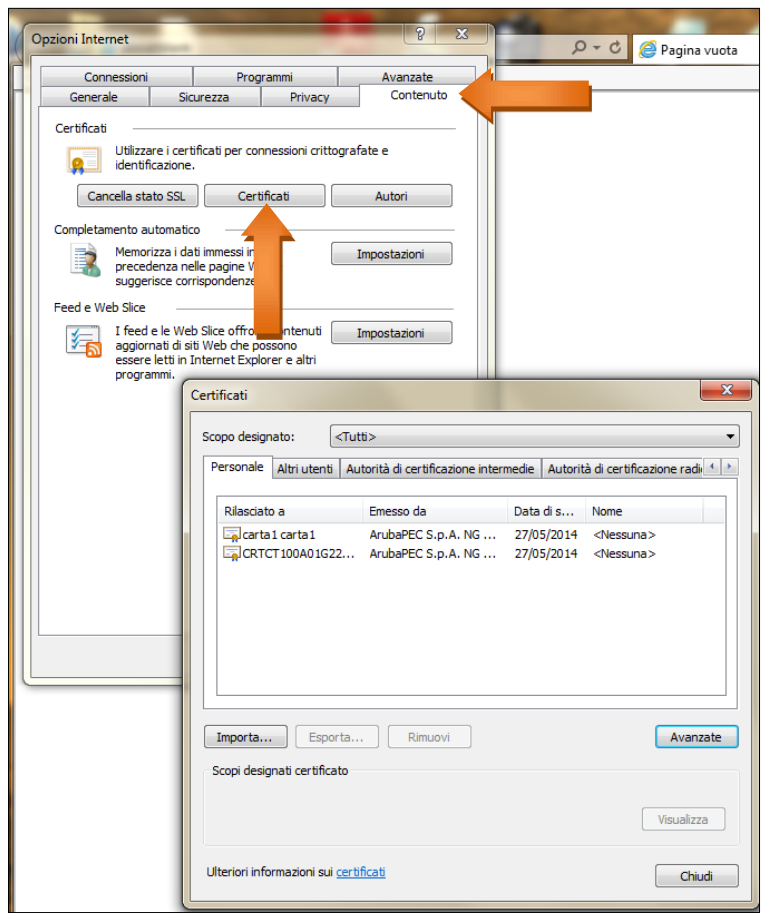